# $B/S/H/$

## B SH HAUSGERÄTE GMBH

# **Description**

This application provides a supplier information about the stock level of materials

# Transaction in Old Supplier Portal

In old Supplier Portal the equivalent transaction was called "VMI Stock Check".

## **Features**

How to check the stock level for all materials?

You would do this in the display stock level application, by filling in the mandatory fields (Supplier, Factory Location, Material and Movement type), then pressing 'Go'.

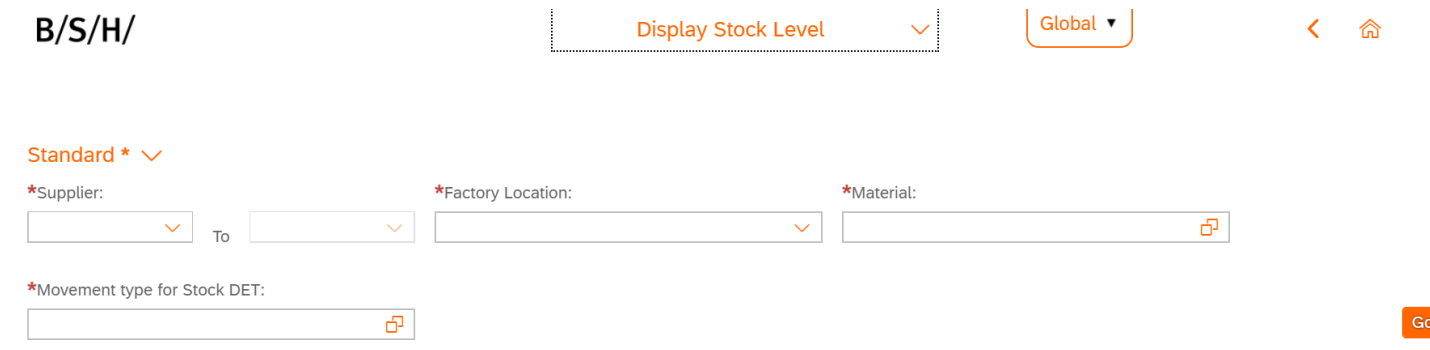

Once, the supplier and factory location has been entered, you would click the material pop-out box. This would show all the available materials for the selected supplier & factory. (As with other applications and as shown in the common functionalities page). You can then decide which materials to select and search, in this example you would like to see the stock level for all the materials. So, would simply select the top tick box (which will automatically select all materials) then pressing 'Go'.

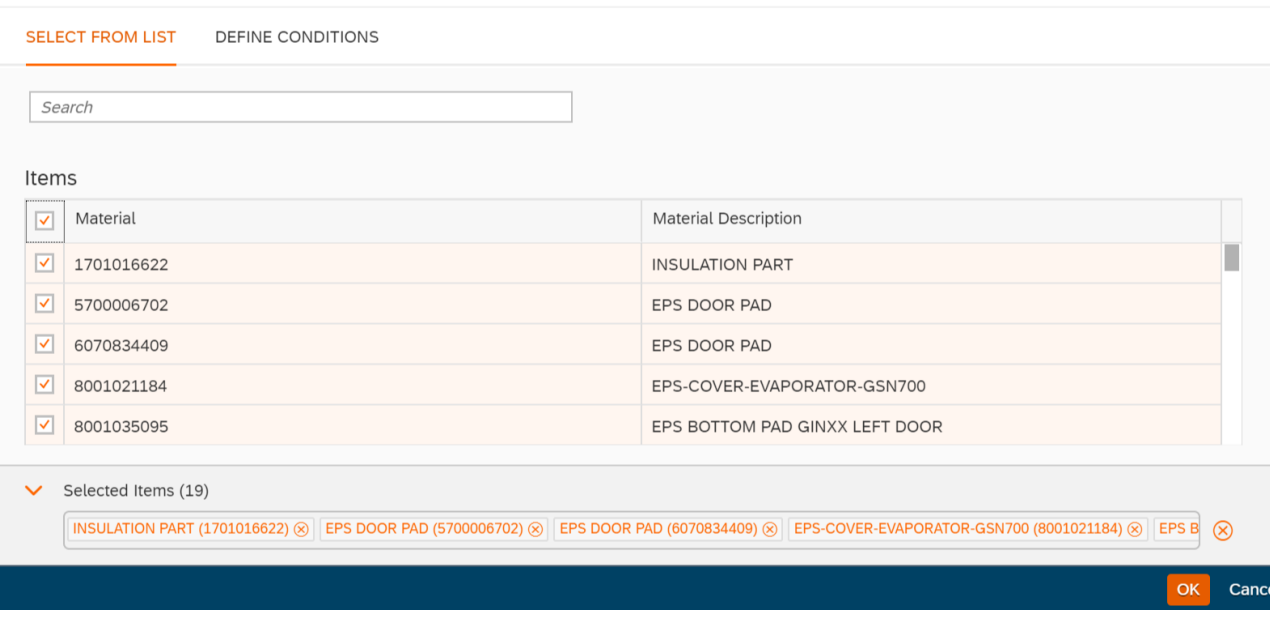

Finally, you would have to select a movement type, again clicking the pop out box to bring up all possible types (shown above). Once all the mandatory search parameters have been filled, you would press 'Go'.

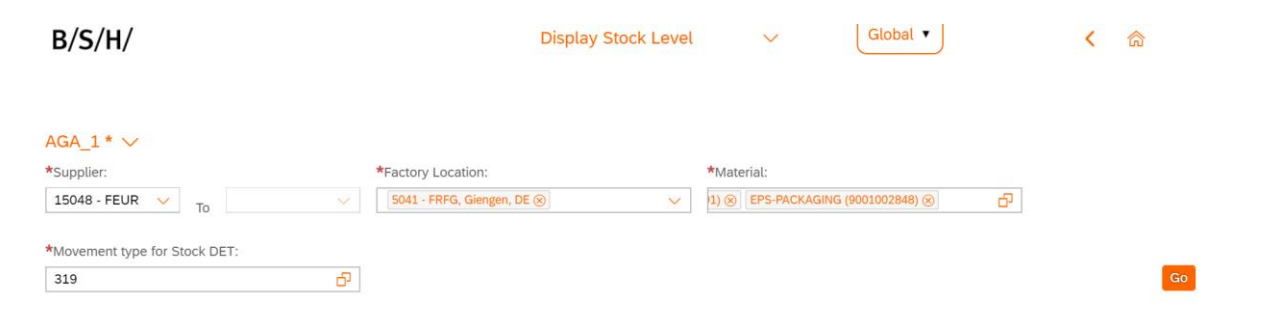

Bringing up the following table, that shows the status of all materials. Each material has a maximum quantity, an alert quantity and the current stock level. The materials are color coded according to their current stock level (as explained by the status drop down to the left of the table). A 'green' material means that there is more stock than the alert quantity, 'Orange' means there is less stock than the alert quantity and more than the minimum quantity, and 'red' would mean stock of that material is less than minimum quantity. 'Grey' or clear means that there is more stock than the maximum quantity.

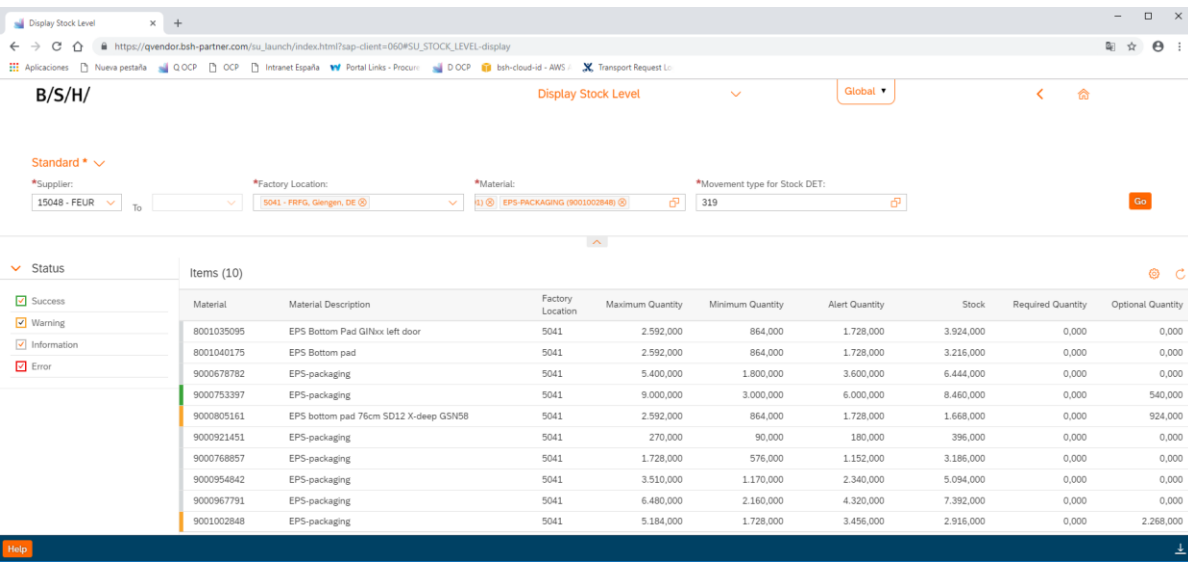

How to see any materials that are below the alert quantity?

You would simply untick the 'Success' and 'Information' status boxes to leave only materials that are below the alert quantity.

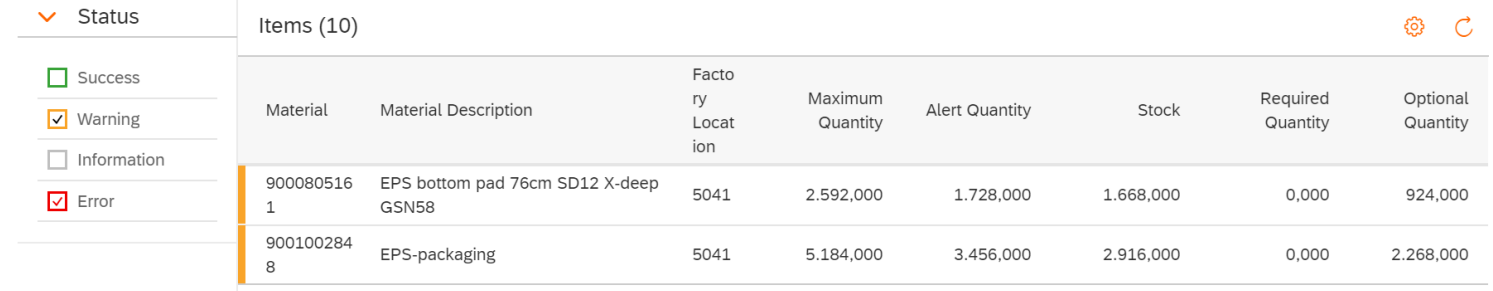

You can also download and change the settings of the table (as explained further in the common functionalities document page).

How to save a search as my default search/ variants?

To do this you simply need to click the 'Default' drop down menu when you have your chosen search parameters inputted (but before they press 'Go') and click 'Save As'.

Default  $\vee$ terial: My Views  $\overline{d}$ Go 02024302 Default  $\left\vert \wedge\right\vert$ Manage Save Save As

This will bring up a 'Save View' pop-up. Where you can give it a name and in this case; select the 'set as Default' box. Then finally, click 'OK' to save.

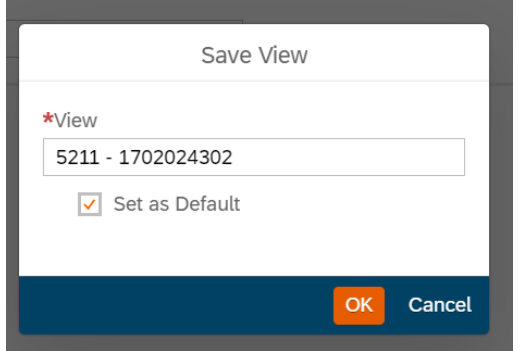

# $B/S/H/$

## B SH HAUSGERÄTE GMBH

# Preview

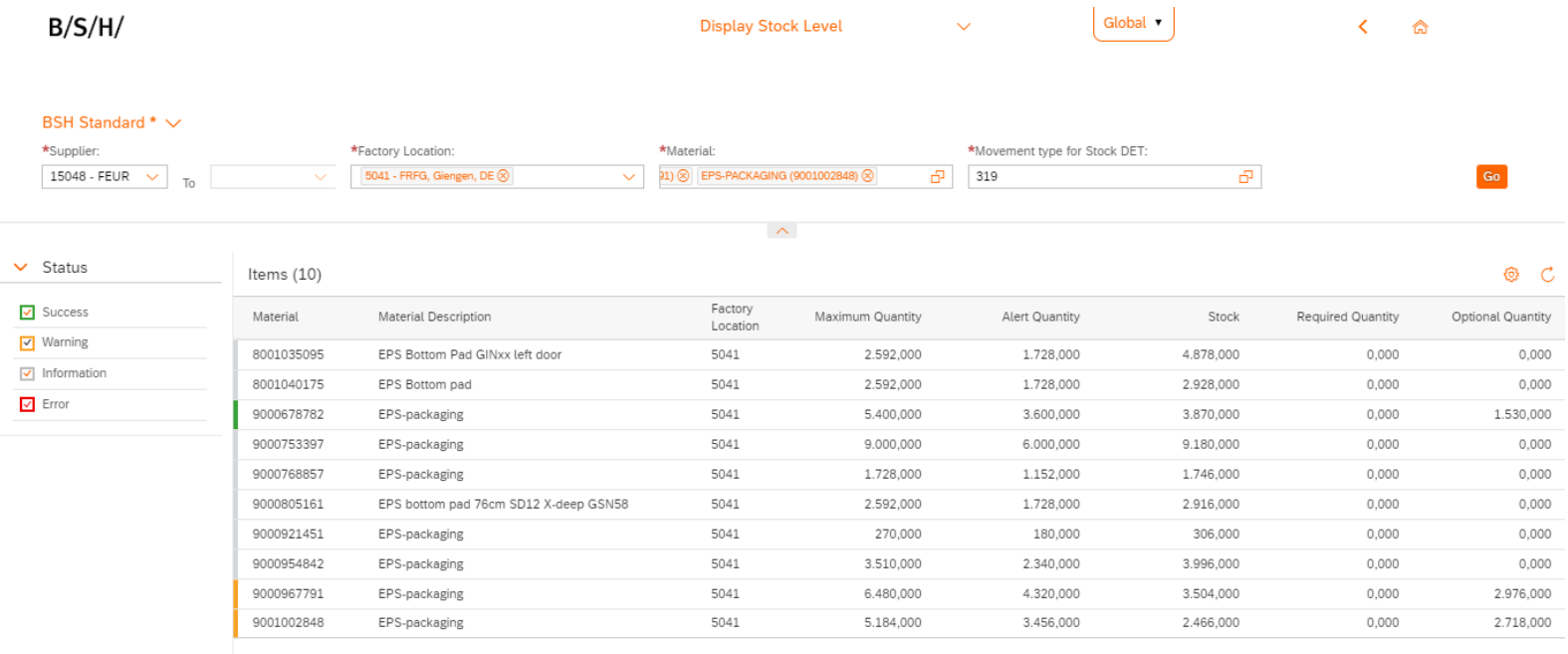